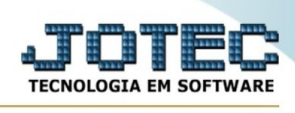

#### **Cadastro de Orçamento sintetico.**

Este programa permite criar um orçamento de um produto informando as matérias-primas, serviços necessários, investimentos e impostos.

Para acessar este programa acesse o módulo "Orçamentos e Custos".

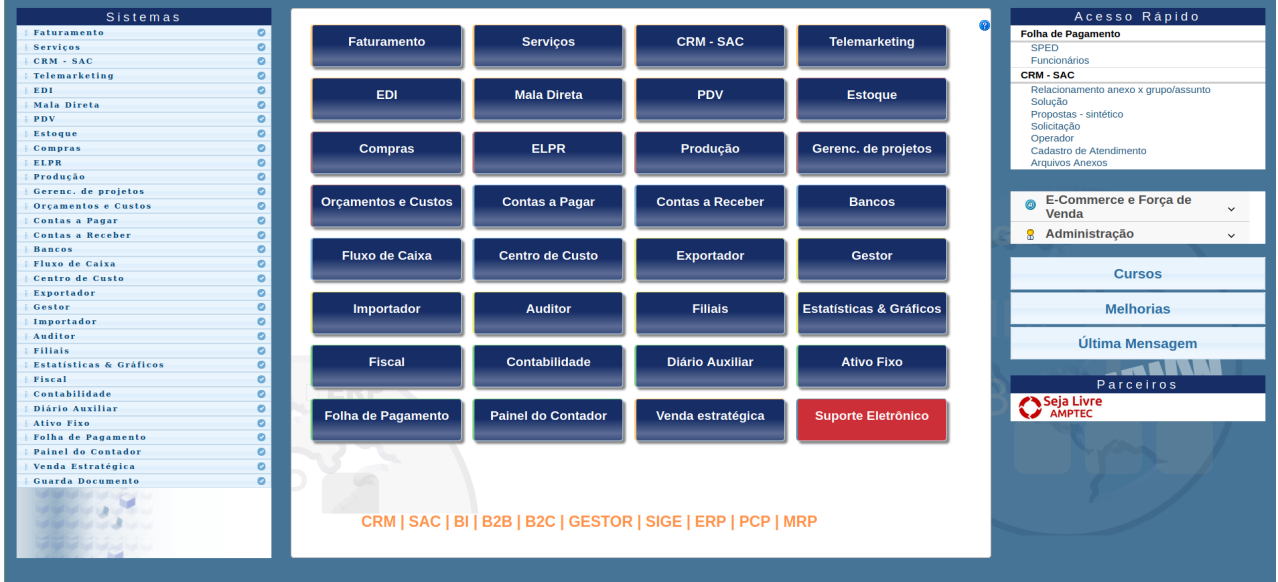

# Em seguida selecione o menu **Arquivo**, e opção **Orçamento**.

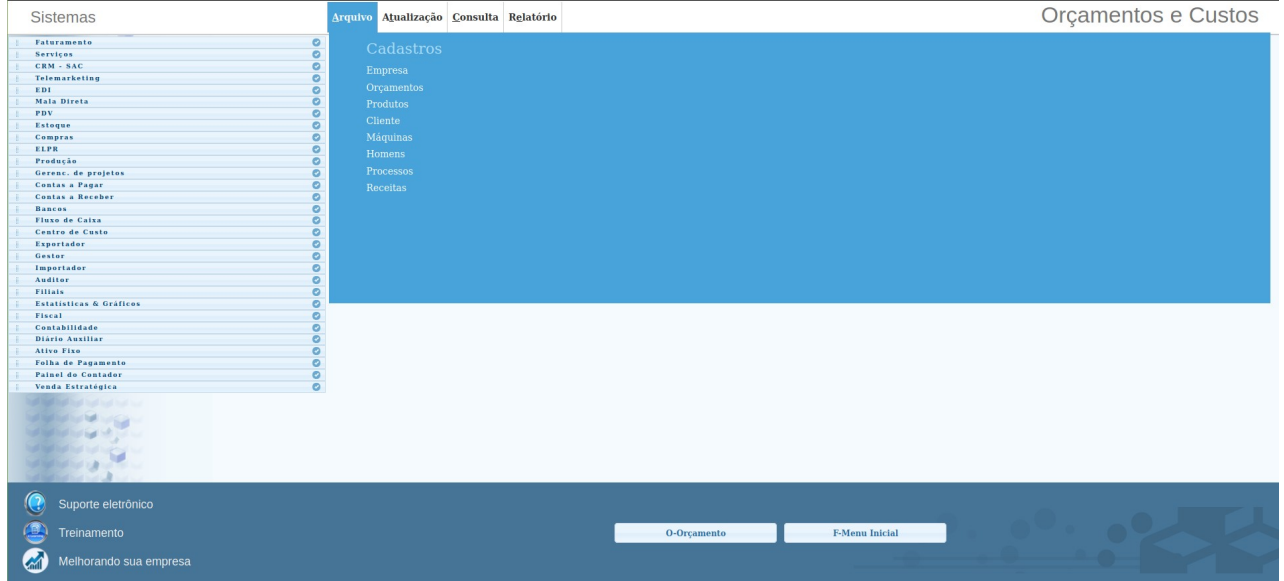

![](_page_0_Picture_8.jpeg)

![](_page_1_Picture_1.jpeg)

# **Será apresentada a seguinte tela:**

![](_page_1_Picture_24.jpeg)

### **UTILIZANDO O PROGRAMA:**

![](_page_1_Picture_25.jpeg)

![](_page_1_Picture_6.jpeg)

![](_page_2_Picture_1.jpeg)

#### **1- Cabeçalho do orçamento.**

#### **Campos.**

**Orçamento:** Número do orçamento atribuido automaticamente pelo sistema ao incluir o orçamento.

**Componente :** Produto que será desenvolvido neste orçamento. Este produto pode ou não estar cadastrado no sistema, ao informar um código que não está cadastrado no sistema será apresentada uma mensagem para que o usuário decida se deseja cadastrá-lo ou não. Caso o mesmo não for cadastrado no momento de criação do orçamento o mesmo deverá ser cadastrado para a execução deste orçamento.

**Data :** Data de criação do orçamento.

**Cliente :** Informe neste campo o código do cliente. Ao informá-lo será preenchido o campo de nome do cliente.

**Razão social :** Razão social do cliente.

**Quantidade** : Quantidade a ser realizada da Peça/Produto

**Centro de custos :** Informe neste campo um centro de custo para que seja possível realizar a analise do orçamento

**Coeficiente :** Informe neste campo um coeficiente que será aplicado sobre o valor total do custo do componente/produto a ser fabricado no orçamento

**Conta de rateio :** Informe neste campo uma conta de rateio para que seja possível realizar rataear os valores do orçamento.

Status : Status do orçamento, podendo variar entre Aberto, Aprovado e Cancelado.<br>**Cologo de Status de Status de Status de Status de Status de Status de Status de Status de Status de Status de** S

![](_page_2_Figure_14.jpeg)

**2- Observações :** Campo de mensagem para registrar observações ou orientações do orçamento.

![](_page_2_Picture_118.jpeg)

#### **4-Custo Produção**

**4.1-Tipo :** Produto, Máquina, Homem e Processo, ao selecionar um destes tipos o campo 4.2 será alterado para o tipo selecionado.

![](_page_2_Picture_19.jpeg)

You www.youtube.com/jotecsistemaweb

![](_page_3_Picture_1.jpeg)

EX.: Ao marcar o tipo Processo você estará indicando para o sistema que o item a ser incluido é um processo e ao dar um duplo clique no campo 4.2 o sistema realizará a pesquisa de processos cadastrados no sistema.

**4.2- Produto** : Este campo tem seu nome alterado de acordo com o "Tipo" selecionado, nele você informa o código de produto, máquina, homem ou processo que será utilizado no orçamento.

**4.3- Quantidade :** Informe neste campo a quantidade do produto utilizado para produzir o **"Componente"** informado no cabeçãlho do orçamento

**4.4- Custo Hora :** Informe neste campo o custo/hora. Este campo fica disponível quando marcado no "**Tipo**" como Máquina, Homem ou processo.

**4.5- Valor :** Informe neste campo o valor do protudo que é utilizado para produzir o

**"Componente"** informado no cabeçalho do orçamento. No caso de Máquina, Homem ou processo este campo é calculado automaticamente mutiplicando a quantidade pelo custo/hora.

![](_page_3_Picture_8.jpeg)

# **5- Serviços de terceiros**

**Código :** Campo para informar o serviço utilizado, este serviço deve estar cadastrado no sistema na funcação de cadastro de serviços.

**Preço:** Informe o valor do serviço envolvido no orçamento.

**Quantidade :** Informe neste campo a quantidade do serviço que será utilizado para produzir o **"Componente"** informado no cabeçãlho do orçamento

![](_page_3_Picture_122.jpeg)

### **6- Investimentos/Ferramentas especiais**

**Descrição :** Este campo permite informar um investimento ou aquisição de ferramentas especiais para este orçamento.

**Valor Estimado :** Informe neste campo o valor real ou estimado do investimento ou ferramenta especial que será utilizado neste orçamento.

**Quantidade :** Informe neste campo a quantidade real ou estimado do investimento ou ferramenta especial que será utilizado neste orçamento.

![](_page_3_Picture_18.jpeg)

![](_page_4_Picture_1.jpeg)

**Links no topo da pagina ao consultar um orçamento:**

Altera (@ Ajuda  $\lim_{n \to \infty}$  Novo  $\bigcirc_{n \to \infty}$  Proximo  $\lim_{n \to \infty}$  Altera (@ Ajuda  $\lim_{n \to \infty}$  Exclui  $\bigcirc$  Sair Atualiza cliente Atualiza Serviço Atualiza produtos Homem Processo Máquina Cópia de Registro Cópia de Orçamento Gera sequência Gera Receita Gera OF Imprimir

**Atualiza cliente:** Permite o acesso ao cadastro de cliente para alteração de informações ou cadastro de um novo cliente.

**Atualiza serviço :** Permite o acesso ao cadastro de serviços para alteração de informações ou cadastro de um novo serviço.

**Atualiza produtos :** Permite o acesso ao cadastro de produtos para alteração de informações ou cadastro de um novo produto.

**Homem :** Permite o acesso ao cadastro de Homem para atualização de informações ou cadastro de um novo registro.

**Processo :** Permite o acesso ao cadastro de Processo para atualização de informações ou cadastro de um novo registro.

**Máquina :** Permite o acesso ao cadastro de Máquina para atualização de informações ou cadastro de um novo registro.

**Cópia de Registro : remover botão**

**Cópia de Orçamento :** Permite realizar a cópia de um orçamento pronto para ser utilizado como modelo para um novo orçamento.

**Gera sequência :** Permite criar uma nova sequência/revisão para o orçamento.

**Gera Receita :** Cria a receita/ficha técnica do produto orçado com base nas informações preenchidas no orçamento.

**Gera OF :** Permite gerar uma ordem de fabricação para o orçamento.

**Imprimir :** Imprime a própria página do orçamento.

![](_page_4_Picture_16.jpeg)